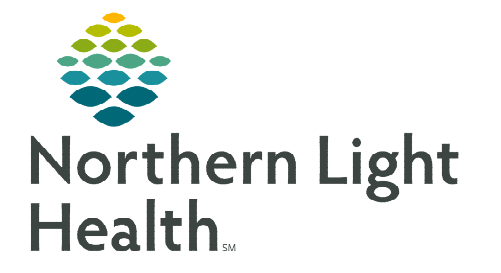

# **From the Office of Clinical Informatics Cerner Millennium Activating Future Orders**

**May 16, 2024**

Q

Dose ... Details

**Status** 

**Patients who present to a Quest Diagnostics draw station for specimen collection may have orders that require additional action for the orders to transmit to Quest.** 

#### **Logging in to PowerChart**

- **STEP 1:** Single-click the PowerChart icon.
- **STEP 2:** Enter **username** and **password**, then click **OK**.

## **Searching for the Patient**

- **STEP 1:** Navigate to the **Patient Search** bar and select the magnifying glass.
- **STEP 2:** In the **Patient Search** window, enter the patient's name and any other demographics necessary.
- **STEP 3:** Locate the correct patient in the top portion of the Patient Search window.
- **NOTE: This process for searching a patient is dependent on knowing the ordering provider and office location of the provider. Obtain the information from the lab person calling the activation line.**

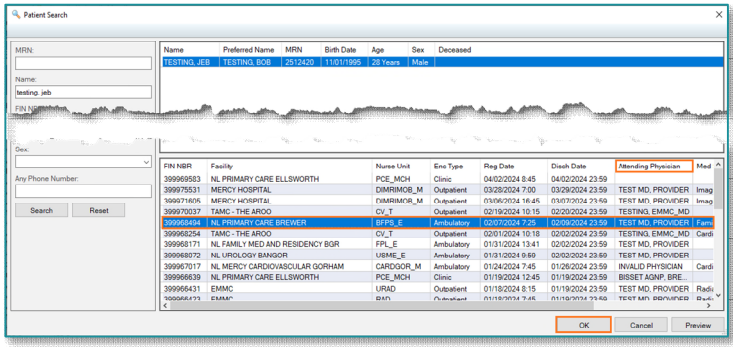

 $\blacksquare$  Recent  $\blacktriangleright$ 

**MRN** 

Ordering Physician

- **STEP 4:** Locate and select the **most recent** Ambulatory practice encounter for the ordering provider in the bottom portion of the search window.
	- The encounter can be active or inactive.
- **NOTE: If no encounter is found, inform Quest Lab Staff to have the patient contact their provider's office to confirm the ordering provider's location.**

 $88$ 

Laborator

**STEP 5:** Click **OK** to open the patient chart.

#### **Reviewing an Order**

- **STEP 1:** Navigate to **Orders**.
- **STEP 2:** Locate the applicable order(s).
	- Ensure the orders are associated to the Ordering Physician and the order status is Future (On Hold). Use the columns, as needed, to filter and locate orders.

Last Updated

Start

Order Name

**STEP 3:** Right-click and select Order Information.

**STEP 4:** Within the Order Information window, locate the Routing Field.

- If the Routing field indicates:
	- o Quest: Proceed to Activating the order(s).
	- o None: Proceed to modifying the order steps.
- **STEP 5:** Close the window and proceed with next steps.

## **Modifying an Order - Updating Performing Location**

- STEP 1: Locate order(s) within the orders profile in the Future (On Hold) status for the ordering provider, right-click the order, and select Modify.
	- If there is more than one order, use the ctrl key to select and then left-click and select all the orderables.
	- Use the Ordering Physciain column to identify and sort the ordering providers alphabetically.
- STEP 2: Within the Ordering Physician window, enter the ordering provider's name and select Administrative for the Communication Type.
- **STEP 3:** Update the **Performing Location (ARLN)** to reflect Quest Diagnostics.
- **STEP 4:** Click Orders for Signature.
- STEP 5: Click Sign.

## **Order Activation**

- **STEP 1:** Right-click the order(s) and select **Activate**.
	- Use Ctrl key and left-click to select all the orderables at once.
- **STEP 2:** Click Orders for Signature.
- **STEP 3:** Click Sign.

#### $\triangleright$  More than One Ordering Provider

- **STEP 1:** Navigate and select magnifying glass.
- STEP 2: Within the Patient Search window, enter the patient's name and any other demographics necessary.
- **STEP 3:** Locate the correct patient in the **top portion** of the Patient Search window.

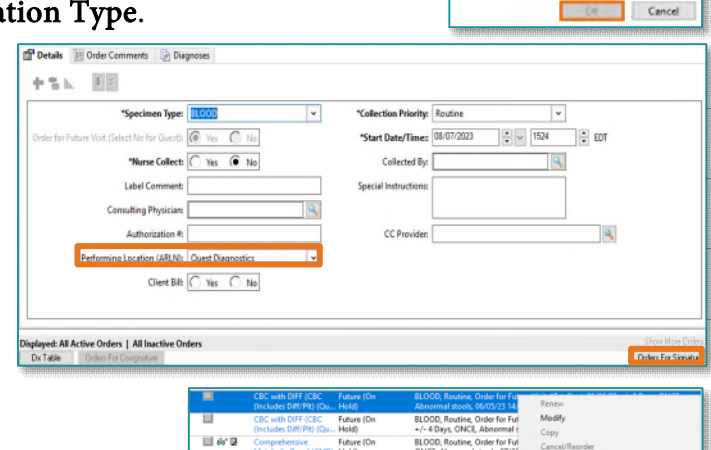

D. Ordering Physicia **\*Physician name**<br><mark>TEST MD, PROVIDER</mark> "Order Date/Time

\*Communication type Administrative<br>Proposal, Cosign Required<br>Protocol

08/10/2023

 $\frac{1}{2}$   $\circ$  0919

 $\left| \cdot \right|$  ED

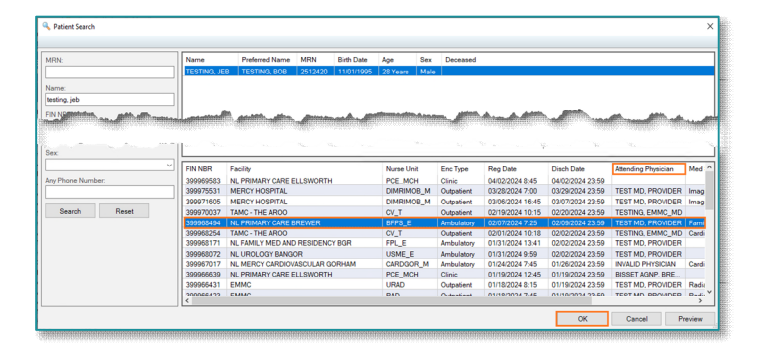

- **STEP 4:** Locate and select the most recent practice encounter for the ordering provider in the bottom portion of the search window.
	- The encounter can be active or inactive.
- **STEP 5:** Click **OK** to open the patient chart.
- **STEP 6:** Navigate to orders to review and modify, as necessary.
	- **If needed, follow steps for Reviewing Orders and Modifying an Order.**
- **STEP 7:** Click **OK** to open the patient chart.

#### **NOTE: If unable to locate the order, inform the Quest Lab Staff to have patient contact their provider's office to confirm the order(s) has been placed.**

#### **First Time Preference Settings**

- STEP 1: Locate **Orders** in the blue menu to the left and right-click.
- STEP 2: Select Set as Default View.
	- Next time a patient's chart is entered, it will default open to Orders.
- STEP 3: Click Orders link in the blue menu.
	- Orders Profile page opens.
- **STEP 4:** Locate the intended Order from the Laboratory View.
- STEP 5: Locate the order, right-click, and select Order Information.
	- **Locate ordering Provider.**
	- Close Order Information box.

## **Order Filters**

Creating a Custom Orders filter will assist with locating Future orders.

**STEP 1:** Select the light blue Display Order Filters.

#### STEP 2: Unselect ALL Order Statuses EXCEPT:

- Ordered
- $\blacksquare$  Future
- **Discontinued**
- Ambulatory (In Office) orders
- Show individual instances for continuing orders.

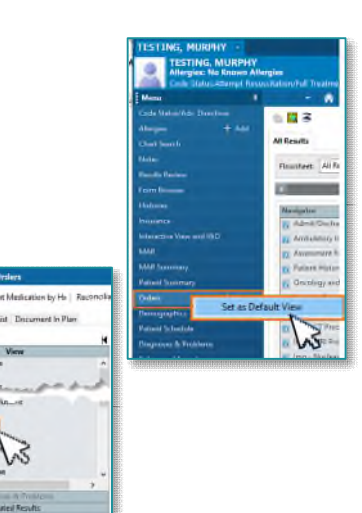

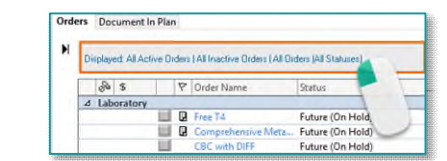

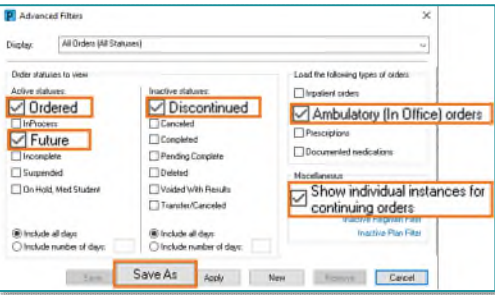

# **From the Office of Clinical Informatics Activating an Order May 16, 2024 Page 4 of 4**

- STEP 3: Select Save As and enter Activation Line as a Filter Name.
- STEP 4: Select Save.

## **Filtering Orders**

Select the column headers to organize the columns in alphabetical order.

**STEP 1:** Left-click the column headers to organize the columns in alphabetical order.

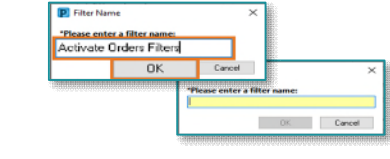

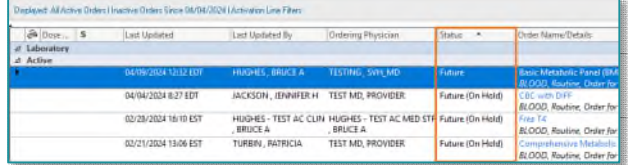

**For questions regarding process and/or policies, please contact your unit's Clinical Educator or Clinical Informaticist. For any other questions please contact the Customer Support Center at: 207-973-7728 or 1-888-827-7728.**